**Siemens PLM** Software

Greater China Technical Tips & News Hot Line:800-810-1970

2015-4-10

# **Siemens PLM Software** 技術技巧及新聞

歡迎流覽《Siemens PLM Software 技術技巧及新聞》,希望它能成為 Siemens PLM Software 技術支援團隊將 Siemens PLM Software 最新產品更新、技術技巧及新聞傳遞給用戶的一種途徑

# **Date: 2015/04/10**

#### **NX Tips**

# **1. NX10, 9, 8.5** 的許可證伺服器版本分別是什麼**?**

# 問題**/**症狀**:**

NX10, 9, 8.5 的許可證伺服器版本分別是什麼?

# 解決方法

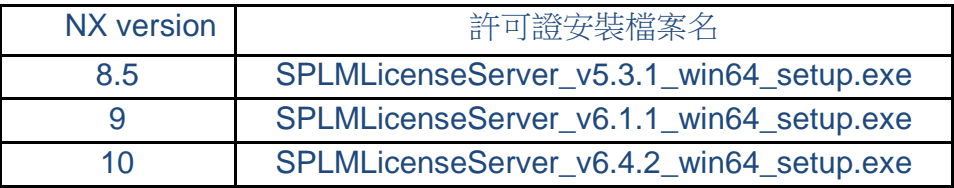

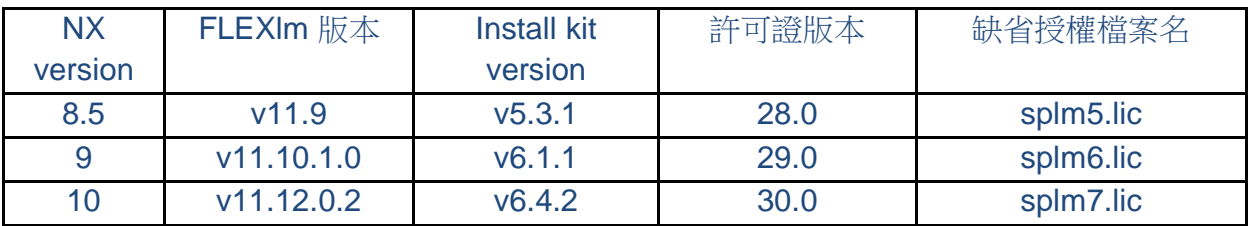

# **NX Nastran Tips**

# **2. Include** 後面的長檔名處理

# 問題**/** 症狀

我有個檔案名很長, 怎樣在 include 的聲明中處理超過 63 個字元的檔案名?

# 解決方法

不需要用到續行的符號, 您可以在檔案名的全路徑前添加單引號 ', 然後在文件結束的時候 添加右單引號 ' 就可以了;

比如這樣的檔:

d:\folder1\folder2\folder3\folder4\folder5\folder6\folder7\folder8\folder9\body.dat

# **SIEMENS**

**Siemens PLM Software** Greater China Technical Tips & News Hot Line:800-810-1970

2015-4-10

您只要變成如下這樣就可以:

INCLUDE 'D:\folder1\folder2\folder3 \folder4\folder5 \folder6\folder7 \folder8\folder9\body.dat'

#### **Tecnomatix Tips**

# **3.** 轉換 **NX** 檔到 **Tecnomatix** 中

# 問題**/** 症狀

我需要把 NX 產生的模型輸入到 Tecnomatix 中, 應該是怎樣的操作過程?

# 解決方法

有 2 個步驟需要做:

第一步 把 NX 模型轉換成 JT. 第二步把 JT 檔轉化成 Tecnomatix 的 JT 格式;

目前 Tecnomatix 不能利用 NX 直接轉換出來的 JT 檔. 需要把 JT 檔再轉換成 COJT 檔.

轉換的過程需要由工具 TXConvert2CO 做。而且這個工具能夠判斷原始的 CAD 模型是什 麼,然後決定執行的過程。如果這個模型是來自於NX,那麼 TXConvert2CO 先利用 'run\_ugtopv.bat' 把模型轉換成 it,然後利用轉換程式的控制參數來決定哪些物體會被轉 成 jt 的。缺省的控制參數文件是 tessUG.config。

Greater China ME&S Service Team PRC Helpdesk (Mandarin): 800-810-1970 Taiwan Helpdesk (Mandarin): 00801-86-1970 HK Helpdesk (Cantonese): 852-2230-3322 Helpdesk Email: [helpdesk\\_cn.plm@siemens.com](mailto:helpdesk_cn.plm@siemens.com) Global Technical Access Center: <http://support.ugs.com> Siemens PLM Software Web Site: <http://www.plm.automation.siemens.com> Siemens PLM Software (China) Web Site: [http://www.plm.automation.siemens.com/zh\\_cn/](http://www.plm.automation.siemens.com/zh_cn/)

此e-mail newsletter 僅提供給享有產品支援與維護的Siemens PLM 軟體使用者。當您發現問題或 希望棄訂,請發送郵件至 helpdesk cn.plm@siemens.com聯繫,如棄訂,請在標題列中注明"棄 訂"